# Installazione del codice VCS Option Key tramite interfaccia Web e configurazione CLI Ī

## Sommario

Introduzione **Prerequisiti Requisiti** Componenti usati **Configurazione** Esempio di installazione del tasto di scelta dell'interfaccia Web Esempio di configurazione della chiave di opzione CLI **Verifica** Risoluzione dei problemi

## Introduzione

In questo documento viene descritta l'installazione di un tasto di opzione su un Cisco Video Communication Server (VCS) tramite l'interfaccia Web e l'interfaccia della riga di comando (CLI).

# **Prerequisiti**

### **Requisiti**

Cisco raccomanda la conoscenza dei seguenti argomenti:

- Installazione di VCS
- $\bullet$  Installazione del software VCS completata. È stato applicato un indirizzo IP valido raggiungibile tramite interfaccia Web e/o CLI
- Hanno richiesto e ricevuto una chiave di rilascio valida per il numero di serie VCS
- Accesso al software VCS con un account amministratore tramite interfaccia Web o CLI

Nota: Le quide all'installazione sono disponibili qui: [http://www.cisco.com/c/en/us/support/unified-communications/telepresence-video](http://www.cisco.com/c/it_it/support/unified-communications/telepresence-video-communication-server-vcs/products-installation-guides-list.html)[communication-server-vcs/products-installation-guides-list.html](http://www.cisco.com/c/it_it/support/unified-communications/telepresence-video-communication-server-vcs/products-installation-guides-list.html)

### Componenti usati

Le informazioni di questo documento si basano sulle seguenti versioni software:

- $\cdot$  VCS versione x8.7.3
- Versioni di VCS Control x7.X e x8.X
- Versioni VCS Expressway x7.X e x8.X
- PuTTY (software di emulazione terminale)
- In alternativa, è possibile utilizzare un software di emulazione del terminale che supporti Secure Shell (SSH), ad esempio Secure CRT, TeraTerm e così via.
- E-mail sulle licenze con una chiave di opzione.
- Un browser Web, ad esempio Firefox, Internet Explorer o Chrome.

Le informazioni discusse in questo documento fanno riferimento a dispositivi usati in uno specifico ambiente di emulazione. Su tutti i dispositivi menzionati nel documento la configurazione è stata ripristinata ai valori predefiniti. Se la rete è operativa, valutare attentamente eventuali conseguenze derivanti dall'uso dei comandi.

## **Configurazione**

#### Esempio di installazione del tasto di scelta dell'interfaccia Web

Questo video di esempio dell'interfaccia Web completa questo documento.

Passaggio 1. Dopo aver installato il software VCS, avere il numero di serie e aver richiesto le chiavi di opzione con la chiave di autorizzazione del prodotto (PAK) e il numero di serie, si riceverà un'e-mail di licenza dal team che gestisce le licenze Cisco, contenente la chiave di rilascio e le chiavi di opzione. Di seguito è riportato un esempio di ciò che si riceve e di come trovare i tasti di opzione.

Nota: Gli esempi di chiave PAK non rientrano nell'ambito di questo documento.

#### Esempio di e-mail relativa alle licenze

You have received this email because your email address was provided to Cisco Systems during the Serial Number Lookup process for software license activation key/file. Please read this email carefully and forward it with any attachments to the proper system administrator if you are not the correct person.

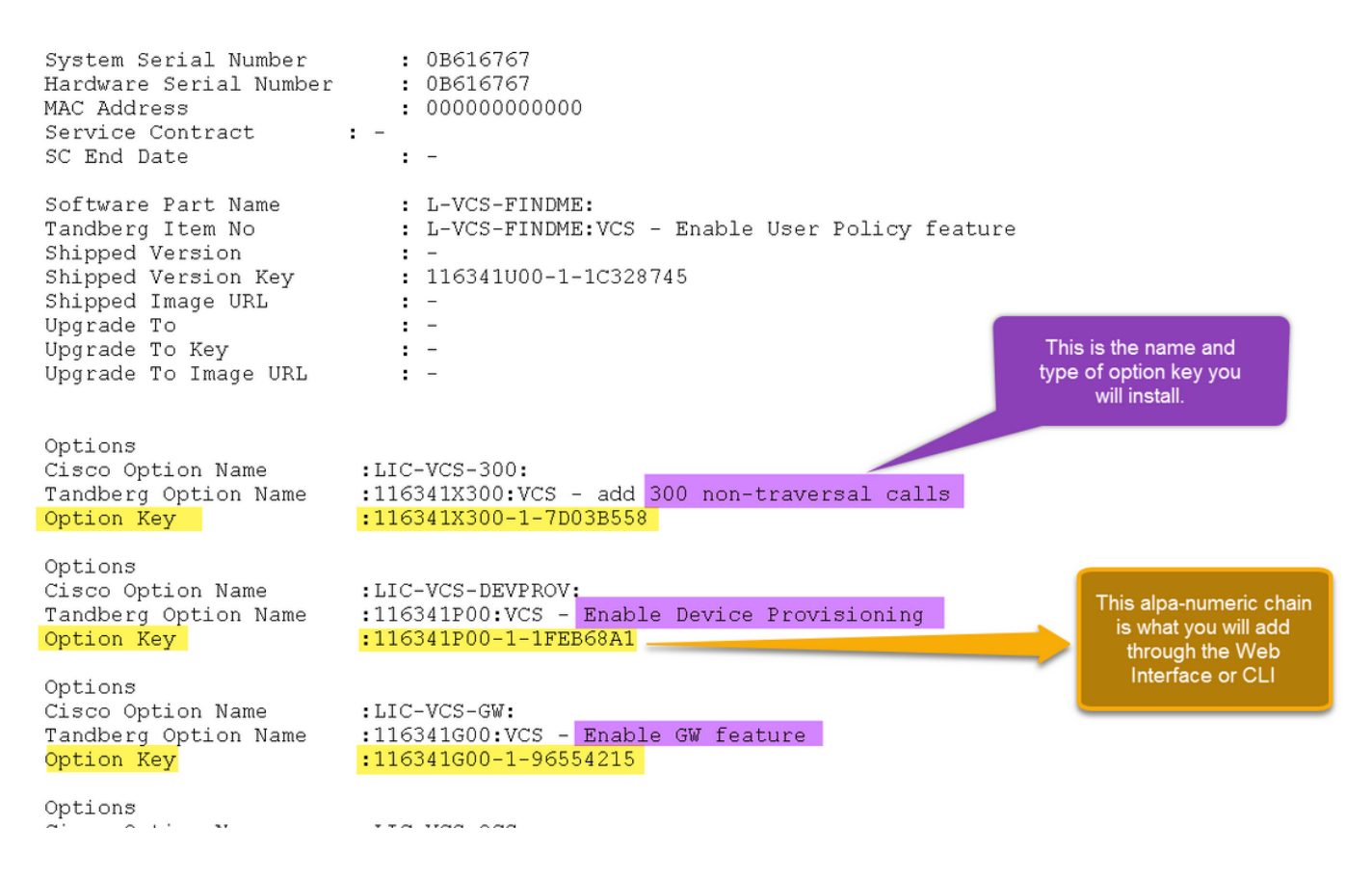

Passaggio 2. Accedere all'interfaccia Web con un account amministratore, selezionare Manutenzione > Tasti di opzione come mostrato nell'immagine.

### ahaha

CISCO Cisco TelePresence Video Communication Server Expressway

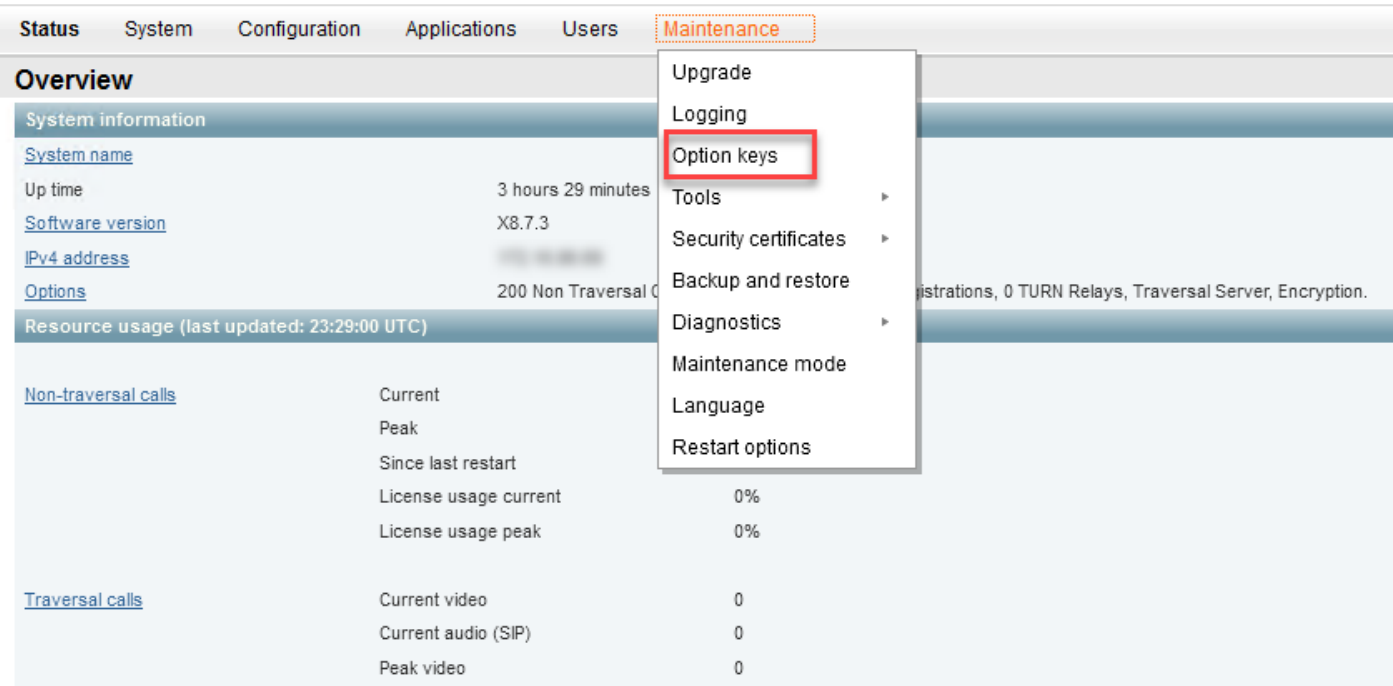

Passaggio 3. Copiare la chiave di opzione dall'e-mail ricevuta e incollarla nel campo Add option Key (Aggiungi chiave di opzione) e fare clic su Add option (Aggiungi opzione) come mostrato nell'immagine.

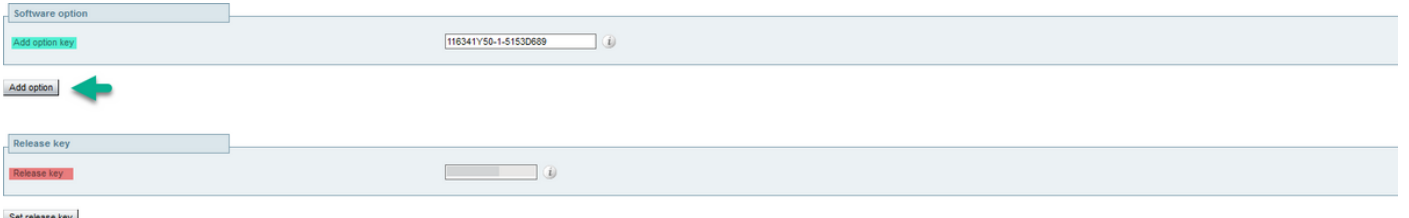

Attenzione: Aggiungere la chiave di opzione nel campo Add Option key. L'aggiunta di una chiave di opzione nel campo Chiave di rilascio è in genere un errore.

Nota: L'aggiunta di un tasto di opzione a un VCS ha effetto immediato. NON è necessario un riavvio.

#### Esempio di configurazione della chiave di opzione CLI

Passaggio 1. Aprire una sessione CLI SSH come mostrato nell'immagine.

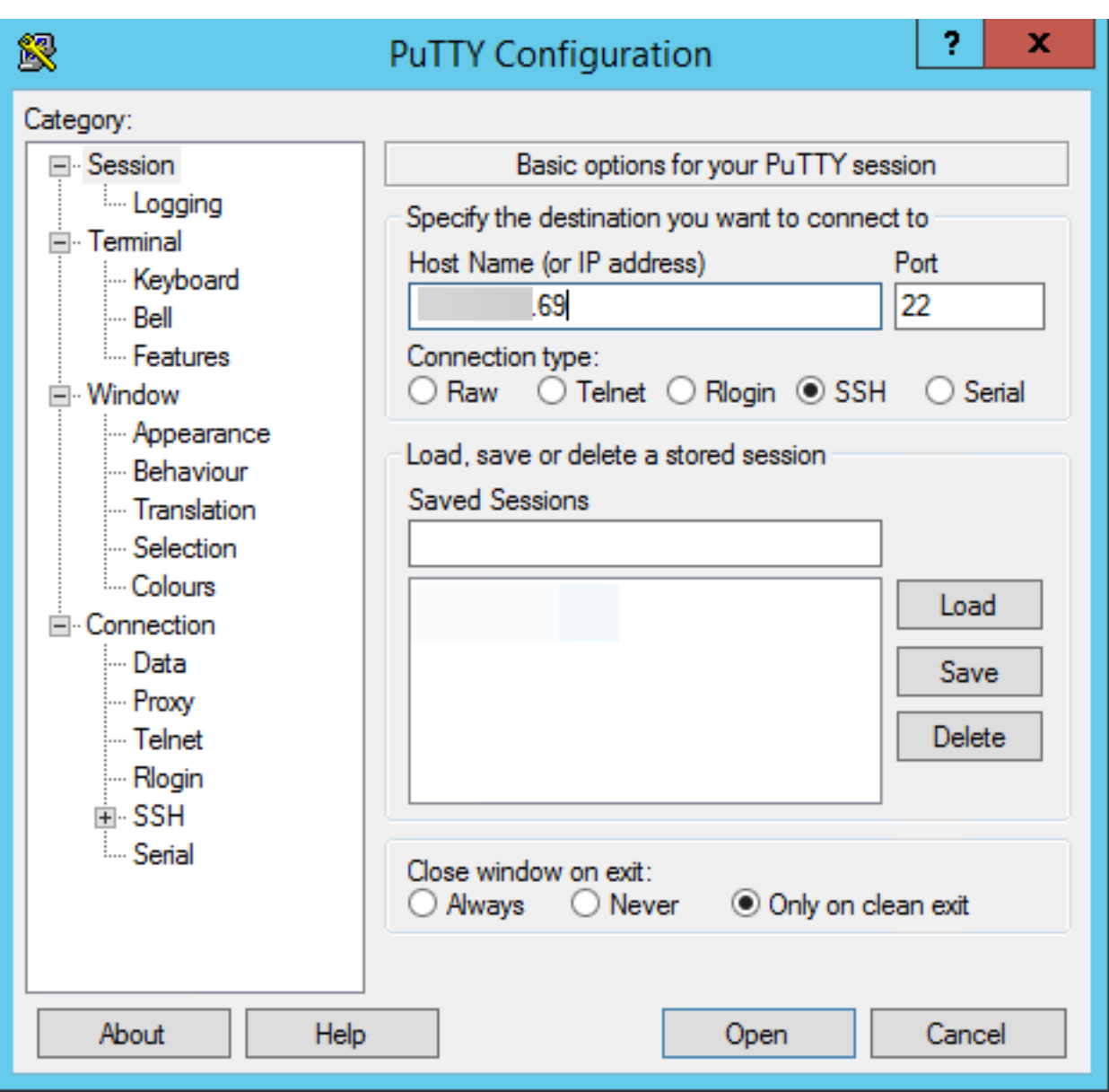

Passaggio 2. Accedere con un account amministratore e immettere la password amministratore quando richiesto.

Passaggio 3. Immettere il comando xCommand OptionKeyAdd Key: <tasto opzione> come mostrato nell'immagine.

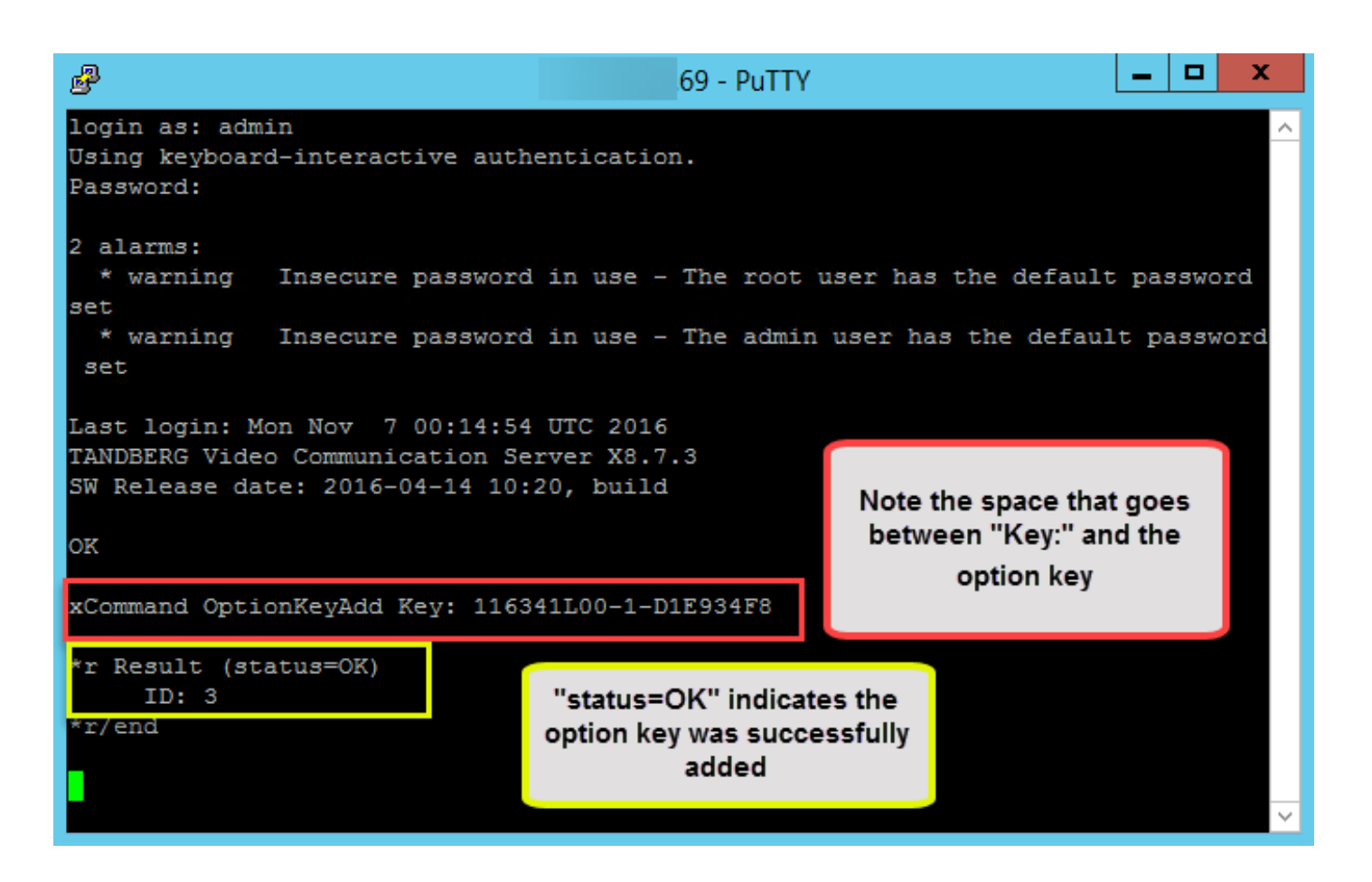

Attenzione: Aggiungere la chiave di opzione nel campo Add Option key. L'aggiunta di una chiave di opzione nel campo Chiave di rilascio è in genere un errore.

Nota: L'aggiunta di un tasto di opzione a un VCS ha effetto immediato. Non è necessario riavviare il computer.

## Verifica

Fare riferimento a questa sezione per verificare che la configurazione funzioni correttamente.

Aggiungere una chiave di opzione. Osservare che nella parte superiore della pagina Tasti opzione, viene visualizzato un banner che indica Tasto opzione aggiunto e la chiave viene visualizzata nell'elenco Tasto, come mostrato nell'immagine.

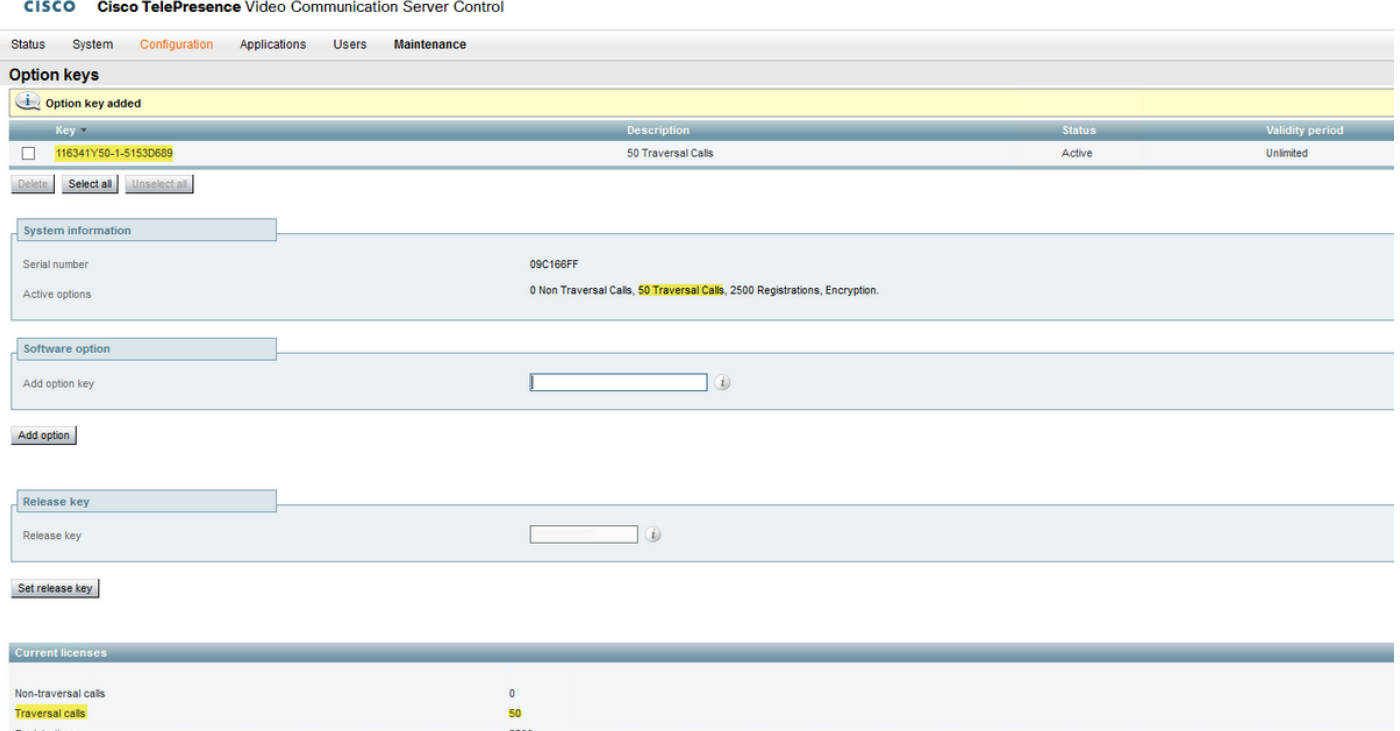

## Risoluzione dei problemi

abab

Le informazioni contenute in questa sezione permettono di risolvere i problemi relativi alla configurazione.

Se si aggiunge una chiave, viene visualizzato il messaggio di errore "Unable to add option key" (Impossibile aggiungere la chiave di opzione), come mostrato nell'immagine.

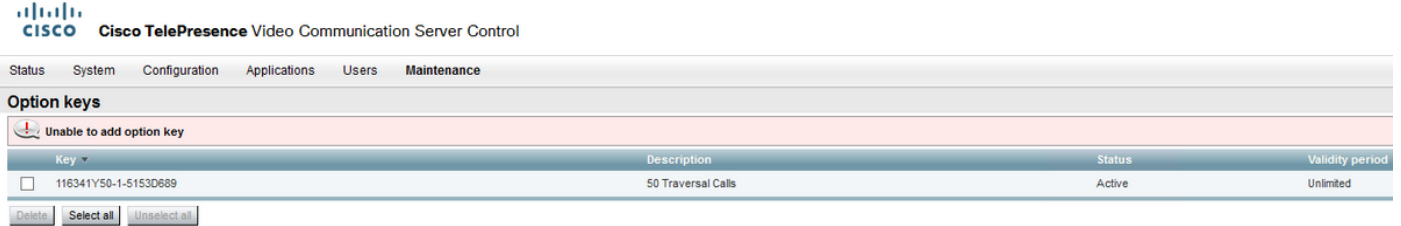

- Confermate di aver copiato correttamente la catena alfanumerica in modo che sia un valore di chiave di opzione. Verificare che non siano presenti spazi o caratteri aggiuntivi.
- $\bullet$  Confermare di aver applicato il tasto opzione al VCS o Expressway corretto. Le chiavi di opzione corrispondono al numero di serie del dispositivo.
- Confermare l'aggiunta della chiave di opzione nel campo Aggiungi chiave di opzione e non nel campo Rilascia chiave. Il software VCS accetta la chiave di opzione nel campo Release Key (Chiave di rilascio) e chiede di riavviare il sistema, come mostrato nell'immagine.

Nota: L'aggiunta di un tasto di opzione a un VCS ha effetto immediato. Non è necessario riavviare il computer.

#### **Option keys**

Saved: The release key has been updated, however a restart is required for it to take effect.

Osservare che dopo il riavvio, viene visualizzato un banner con un errore "Invalid release key" (Chiave di rilascio non valida) come mostrato nell'immagine.

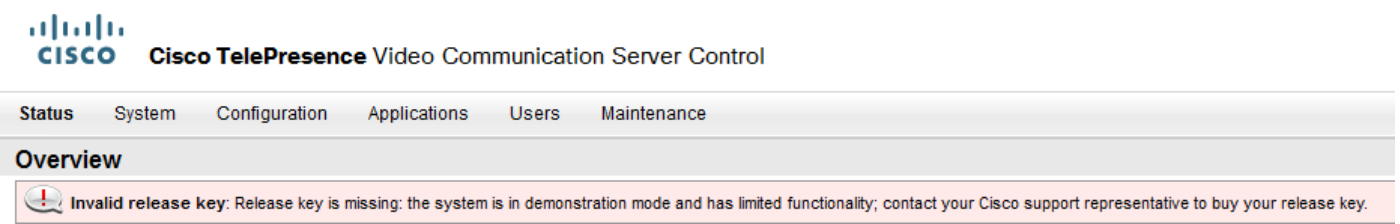

Installare la chiave di rilascio e la chiave di opzione nei campi corretti e riavviare il software VCS per risolvere il problema.

Se si verificano errori dopo aver confermato le procedure documentate nella sezione Risoluzione dei problemi di questo documento, contattare Cisco TAC.